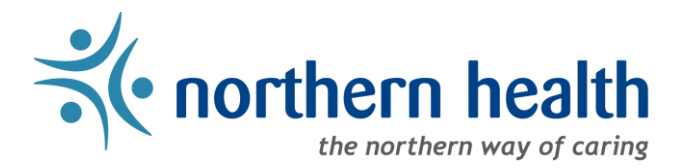

## mySchedule User Guide - How to View My Schedule

## Introduction

*mySchedule* allows ESP-based employees to quickly and easily view your schedule at any time, from most internet connected devices. This document will help you to quickly find and view your schedule in both calendar and list formats. *mySchedule* does not currently include schedule data for Procura-based employees.

## Instructions

- 1. Login to *mySchedule.northernhealth.ca* with your NH user account.
- 2. Click on the Schedule menulocated in the top left of the screen and select Calendar:

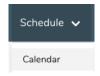

3. Your schedule information is displayed on the **My Calendar** screen:

| Sun     | Mon | Tue     | Wed     | Thu     | Fri       | Sat     |                  | Occ                                    | Unit                                  | Duration     | lcon | Pay Code         |
|---------|-----|---------|---------|---------|-----------|---------|------------------|----------------------------------------|---------------------------------------|--------------|------|------------------|
| 28      | 29  | 30      | 31      | 1       | 2         | 3       | Tue Au           | g 13                                   | , 2019                                |              |      |                  |
|         |     |         |         |         |           |         | Working HKCb     | 421 - UHN<br>Housekeeping<br>421 - UHN | 23:30 -                               |              |      |                  |
| 4       | 5   | 6       | 7       | 8       | 9         | 10      |                  | НКСЬ                                   | University<br>Hospital of<br>Northern | 07:30<br>PDT | *ERn | REGULAR          |
| 11      | 12  | 13      | 14      | 15      | <u>16</u> | 17      |                  |                                        |                                       |              |      |                  |
|         |     |         |         |         |           |         | Wed Aug 14, 2019 |                                        |                                       |              |      |                  |
|         |     | 1 Night | 1 Night | 1 Night | 1 Night   | 1 Night |                  |                                        | 421 - UHN                             |              |      |                  |
| 18      | 19  | 20      | 21      | 22      | 23        | 24      |                  |                                        | Housekeeping                          | 23:30 -      |      | n <u>REGULAR</u> |
|         |     |         | 1 Night | 1 Night | 1 Night   | 1 Night | Working          | HKCb                                   | 421 - UHN<br>University               | 07:30<br>PDT | *ERn |                  |
| 25      | 26  | 27      | 28      | 29      | 30        | 31      |                  |                                        | Hospital of<br>Northern               |              |      |                  |
|         |     |         |         |         |           |         |                  |                                        |                                       |              |      |                  |
| 1 Night |     |         | 1 Night | 1 Night | 1 Night   | 1 Night |                  |                                        |                                       |              |      |                  |

Below is a brief explanation for each column headings in for the View Schedule screen shown above (top right):

| Осс                                                               | Your occupation type                                                  |  |  |  |
|-------------------------------------------------------------------|-----------------------------------------------------------------------|--|--|--|
| Unit The unit and facility your shift belongs to                  |                                                                       |  |  |  |
| Duration                                                          | The start and end time of your shift                                  |  |  |  |
| Icon Your shift icon (this should match your Daily Sign-In Sheet) |                                                                       |  |  |  |
| Pay Code                                                          | The pay code for the shift – hover over the code for more information |  |  |  |

Shifts are colour-coded in *mySchedule*:

| LEGEND | Working | Overtime | Leave | Unplanned | Trade |
|--------|---------|----------|-------|-----------|-------|
|        |         |          |       |           |       |

Here is a brief explanation for each shift type:

| Working   | These are your regular, straight-time hours (Regular, Workload, etc.)                                                  |  |  |  |
|-----------|----------------------------------------------------------------------------------------------------|--|--|--|
| Overtime  | These indicate overtime pay rates (Banked OT, Paid OT, etc.)                                                           |  |  |  |
| Leave     | These are planned leaves, days off (Vacation, Maternity Leave, etc.), or not-<br>worked schedule adjustments           |  |  |  |
| Unplanned | These are unplanned vacancies, generally shorter notice (Sick, Cancelled Shift, etc.)                                  |  |  |  |
| Trade     | These are shifts you have traded to another employee. The shift you are working in exchange will be displayed in green |  |  |  |

Click the calendar buttons to move backward and forward by month:

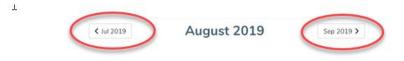

Click on a specific day to see more information about the day's shifts:

|   | Fri                     | Sat          |         | Ucc    | Unit                                                                            | Duration                       | Icon | Pay Code |
|---|-------------------------|--------------|---------|--------|---------------------------------------------------------------------------------|--------------------------------|------|----------|
|   | 1                       | 2            | Sat No  | v 2, 2 | 2019                                                                            |                                |      |          |
| I | 1 Night<br>8<br>1 Night | 9<br>1 Night | Working | НКСЬ   | 421 - UHN<br>Housekeeping<br>421 - UHN<br>University<br>Hospital of<br>Northern | 23:00<br>PDT -<br>07:00<br>PST | *cn  | REGULAR  |

Page 2 of 3

4. Click on the Schedule tab, and select My Shifts to view your schedule information:

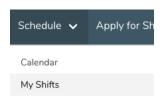

5. Your schedule information is displayed on the My Shifts screen:

| Occ. | Union      | Unit                                                                   | Icon | Date           | Duration                   | Pay Code             | Status        |
|------|------------|------------------------------------------------------------------------|------|----------------|----------------------------|----------------------|---------------|
| НКСЬ | FACILITIES | 421 - UHN Housekeeping<br>421 - UHN University Hospital of<br>Northern | *ERn | Aug 13<br>2019 | 23:30:00 - 07:30:00<br>PDT | REGULAR -<br>REGULAR | Working       |
| НКСЬ | FACILITIES | 421 - UHN Housekeeping<br>421 - UHN University Hospital of<br>Northern | *ERn | Aug 14<br>2019 | 23:30:00 - 07:30:00<br>PDT | REGULAR -<br>REGULAR | Working       |
| НКСЬ | FACILITIES | 421 - UHN Housekeeping<br>421 - UHN University Hospital of<br>Northern | *ERn | Aug 15<br>2019 | 23:30:00 - 07:30:00<br>PDT | REGULAR -<br>REGULAR | Planned Leave |

Below is a brief explanation for each column heading shown above:

| Occ.                                               | This is your occupation type (this should match your Daily Sign-in Sheet)                |  |  |  |  |
|----------------------------------------------------|------------------------------------------------------------------------------------------|--|--|--|--|
| Union This is your collective agreement type       |                                                                                          |  |  |  |  |
| Unit This is the unit of the shift being displayed |                                                                                          |  |  |  |  |
| lcon                                               | This is the shift icon (this should match your Daily Sign-in Sheet)                      |  |  |  |  |
| Date                                               | This is the date of the shift being displayed                                            |  |  |  |  |
| Duration                                           | These are the hours of the shift                                                         |  |  |  |  |
| Pay Code                                           | This is the pay code attached to the hours in question                                   |  |  |  |  |
| Status                                             | This indicates the type of shift, whether straight-time, overtime, or some form of leave |  |  |  |  |

Use the Next Page and Previous Page buttons to see more of your schedule:

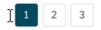

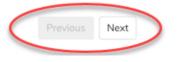

6. Please contact your manager or Staffing Office if you have any questions or concerns about your schedule information.